# ProSystem fx<sup>®</sup> Engagement

# **Database Backup and Restore Instructions Version 6.5 Instructions**

**Summer 2010**

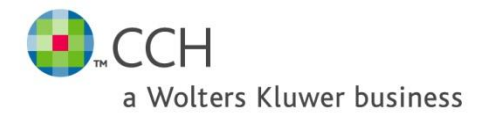

## **Table of Contents**

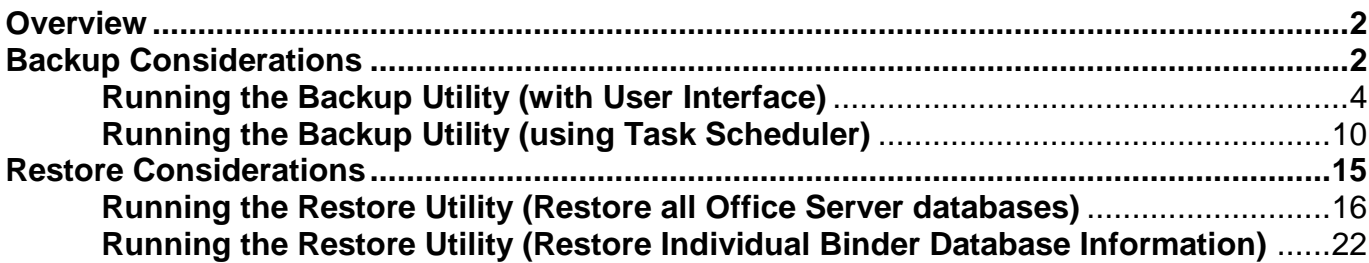

#### **Overview**

ProSystem *fx* Engagement utilizes the SQL database engine. New to version 6.0 are two additional SQL databases: Trial Balance (TB) and Knowledge Coach (KC).

This utility has been created to aid administrators in the backup and restore process for the ProSystem *fx* Engagement CentralAdmin, Trial Balance, Knowledge Coach, and bin databases. Please note that the SQL databases used for Engagement may not be backed up using your standard backup procedures. Because direct access to the databases is required, you must either use this utility to back up the database files, or use a SQL Agent available from your third party backup software vendor. For additional information on configuring a SQL Agent, please refer to the ProSystem *fx* Networking Best Practices document located in the Documents folder on the ProSystem *fx* Engagement CD or contact Engagement Customer Support.

This utility is designed for backup and restore of the CentralAdmin database, TB databases, KC databases and all bin databases for a single main or secondary office server. This utility will need to be run separately on each Office Server in your ProSystem *fx* Engagement environment.

**IMPORTANT:** To restore a single deleted binder to a Central File Room you must use the ProSystem *fx*  Engagement Database Backup & Restore Utility. Your third party backup and restore software is unable to restore a single binder that has been deleted from the Central File Room.

**Note:** In the event that a Trial Balance or Knowledge Coach Workpaper needs to be restored, use the option to restore a single binder. The workpapers folder for the binder will also need to be restored.

Also, the Database Backup & Restore Utility is the best tool to assist you in migrating the ProSystem *fx*  Engagement Administrator module from one server to another.

#### **Backup Considerations**

This utility will create a single backup file that contains the backup of all office server databases. (If you installed ProSystem *fx* Engagement to the default installation path, the database files that will be backed up are located in the following directories: x:\Pfx Engagement\Admin\Data, x:\Pfx Engagement\Knowledge Coach\Data, and x:\Pfx Engagement\TB\Data.)

**Note:** Due to including the TB and KC databases in the backup process, the storage space for the databases and the time to complete the backup have increased. The bak files created by the backup may be twice the size of those in prior versions of Engagement. The time required to complete the process could also be twice as long.

If a failure occurs while backing up a specific database, that database will be skipped and this information will be reported in a log file. The log file will be located in the same directory as the BackupRestoreUtil.exe with the default name of LogFileForBRMMDDYYYY – HH MM SS. The backup process will continue after such a failure occurs to ensure the remaining databases are properly backed up. If a failure occurs with a specific database during a backup, please contact Engagement Customer Support for assistance.

The following should also be considered when performing a database backup:

**Additional files to be backed up:** To ensure a complete backup, the files in the following folders will need to be backed up separately using your current backup methods. (The files stored in these folders are not included in the backup that is generated by the ProSystem *fx* Engagement Database Backup & Restore Utility):

- 1. Workpapers folder
- 2. Admin Packages folder
- 3. Archive folder
- 4. Transition Binder Packages folder

IT IS IMPERATIVE that the workpaper backup and the SQL database backup are completed together and that no changes occur to either during the backup.

**Back up the database backup file:** In addition to backing up the folders listed above with your current backup methods, be sure to also back up the database backup (.bak) file. If you choose to store your backup files on the same server as where the Admin module is installed, the backup files should be kept on a different drive.

**Disable synchronization:** We highly recommend you disable admin and binder synchronization before beginning the backup process to ensure that the databases and workpapers contain identical information. During the time of the backup process, synchronization will not be allowed. Users attempting to synchronize during this time will receive an error.

**Close ProSystem** *fx* **Engagement Administrator:** To run the Database Backup & Restore Utility, the ProSystem *fx* Engagement Administrator application will need to be closed.

### **Running the Backup Utility (with User Interface)**

The following steps will guide you through the Backup process:

- 1. Launch the Database Backup & Restore Wizard using one of the following two methods:
	- a. Select **Start/Programs/ProSystem fx Engagement/Utilities/ProSystem fx Engagement Database Backup & Restore Utility.**
	- b. In Windows Explorer, double-click on **BackupRestoreUtil.exe**. (The BackupRestoreUtil.exe will be located in the x:\Pfx Engagement\Admin\Utilities\Backup Restore directory.)
- 2. Select **Next** from the *Welcome* dialog.

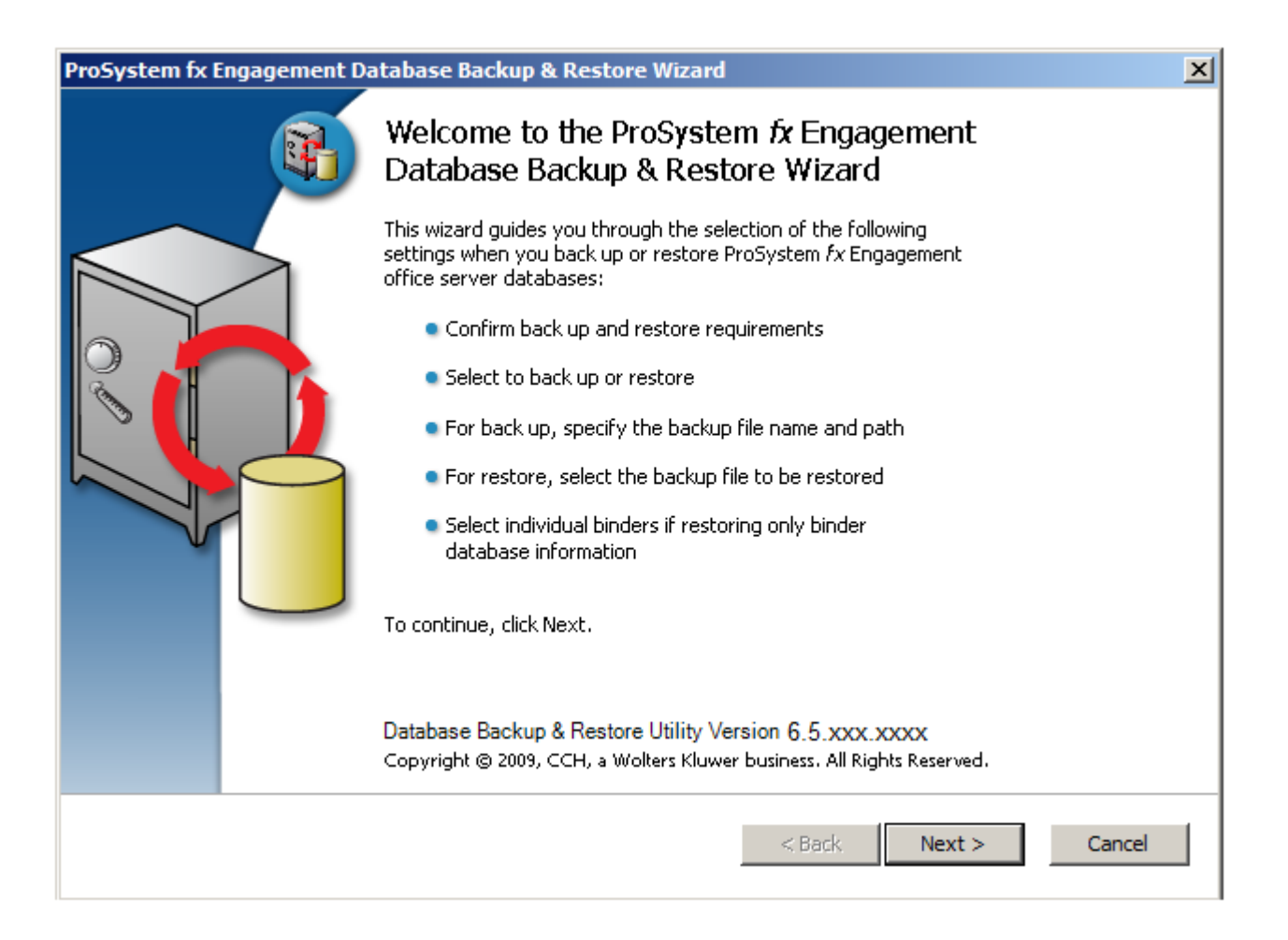

3. After you have read and understand the information regarding backup, check the box and select **Next**.

![](_page_5_Picture_15.jpeg)

4. Select the **Backup** radio button. Provide the location where the files are to be stored by selecting **Browse**. The selected location must be on a local drive/directory or a mapped network drive. If you select a mapped network drive, the user account under which the SQL Server service is running must have credentials to write to that mapped network location. Select **Next**.

![](_page_6_Picture_39.jpeg)

5. Review the backup settings and select **Back Up** to begin the backup process.

![](_page_7_Picture_15.jpeg)

6. A progress indicator page will display to show you the progress of the backup.

![](_page_8_Picture_16.jpeg)

7. Once complete, the *Database Backup & Restore Wizard Completion* page will display the number of databases that were successfully backed up and the number that failed to be backed up. Select **View Log** to view a log detailing the backup information for each database. Select **Finish** to exit the wizard.

![](_page_9_Picture_42.jpeg)

**Note:** At the end of the process, only one .bak file will be created. This single file will contain the backups for all of the Office Server databases. The default name for the backup file is Office Server Name\_Full MMDDYYYY HH MM SS.bak.

#### **Running the Backup Utility (using Task Scheduler)**

By running this utility via task scheduler, we assume you have agreed to the warning in step 3 above in the User Interface section.

**Note:** The following instructions are for Server 2008. Other supported operating systems have similar task scheduling options.

Creating a new task:

1. Open Task Scheduler.

![](_page_10_Picture_52.jpeg)

2. Select **Create Task**.

![](_page_10_Picture_53.jpeg)

- 3. Create a task named BackupRestoreUtil on the General tab of the *Create Task Wizard* screen.
	- a. Verify that the task is set to run as an Administrator of the server.
	- b. Choose **Run whether user is logged on or not.**
	- c. Choose **Run with highest privileges.**

![](_page_11_Picture_51.jpeg)

4. Go to the Triggers tab and select the **New** button.

![](_page_11_Picture_52.jpeg)

5. On the New Trigger Screen set the desired schedule for the backup task to run and hit **OK**.

![](_page_12_Picture_66.jpeg)

6. Select the Actions tab and select the **New** button.

![](_page_12_Picture_67.jpeg)

- 7. On the New Action Screen verify the Action is set to **Start a program**.
	- a. Select the **Browse** button and navigate to the "x:\Pfx Engagement\ADMIN\Utilities\Backup Restore\BackupRestoreUtil.exe". (Replace x: with the drive letter where the program is installed).

**NOTE:** If the save location for the backup files is to be on a different machine, the path to the share must be a UNC path. Also, the SQL Server (PROFXENGAGEMENT) service must be set to run as an account that has full control rights to the shared location.

b. In the **Add arguments (optional)** field add the **/f** switch and the path information for the desired location to save the backup files.

**NOTE:** The command line parameter /f **must** be entered in lowercase. Using an uppercase F will result in an incomplete backup.

![](_page_13_Picture_54.jpeg)

- c. Click **OK** to save the information.
- 8. Verify that the settings on the Conditions and Settings tabs are set to meet your needs.

![](_page_13_Picture_55.jpeg)

![](_page_14_Picture_42.jpeg)

- 9. Click **OK** to save the information.
- 10. Provide the credentials for the account that the scheduled task is to run as.

![](_page_14_Picture_3.jpeg)

11. The BackupRestoreUtil will appear listed in the Task Scheduler Library.

![](_page_14_Picture_43.jpeg)

#### **Restore Considerations**

Restore is a critical part of the disaster recovery process. Due to the nature of the application and the fact that the application document control relies on the database to ensure workpaper integrity, very specific restore procedures must be followed.

**Note:** While the restore process can be performed on your own, we strongly recommend you contact Engagement Customer Support at 1-800-PFX-9998 option 4, before attempting to restore any data.

If a failure occurs while restoring a specific database or binder, that database / binder will be skipped and this information will be reported in a log file. The log file will be located in the same directory as the BackupRestoreUtil.exe with the default name of LogFileForBRMMDDYYYY – HH MM SS The restore process will continue after such a failure occurs to ensure the remaining databases or binders are properly restored. Should a failure occur with a specific database or binder during the restore process, please contact Engagement Customer Support for assistance.

The following should also be considered when restoring databases or binders:

**Additional files to be restored:** This utility will restore the office server bin databases and the CentralAdmin database contained within the selected backup file. If selected, the utility can restore individual binder database information only. It will NOT restore the central file room workpapers or other files that were backed up separately – those files must be restored separately.

To ensure a complete restore, the files in the following folders will need to be restored separately using your current restore methods (The files stored in these folders are not included in the backup that is generated by the ProSystem *fx* Engagement Database Backup & Restore Utility):

- 1. Workpapers folder
- 2. Admin Packages folder
- 3. Archive folder
- 4. Transition Binder Packages folder

IT IS IMPERATIVE that the workpapers and SQL databases are restored and completed together and that no changes occur to either during the restore. When restoring individual binder database information, do not restore the workpapers for all binders in the database. Restore only the workpapers for the individual binder database information being restored.

**Disable synchronization:** We highly recommend you disable admin and binder synchronization before beginning the restore process. During the time of the restore process, synchronization will not be allowed. Users attempting to synchronize during this time will receive an error.

**Review administrative changes since last backup:** When restoring from backup, you will need to be aware of what administrative changes may have taken place since this backup took place. If any of the following changes occurred since this back up, please contact Engagement Customer Support for assistance:

• Create or delete central file room • Add, remove or reassign licenses

- Change workpaper location  **Workpapers checked in/out**
- 
- 
- Add or remove staff members New binders synchronized to central file rooms

**Close ProSystem** *fx* **Engagement Administrator:** To run the Database Backup & Restore Utility, the ProSystem *fx* Engagement Administrator application will need to be closed.

#### **Running the Restore Utility (Restore all Office Server databases)**

The following steps will guide you through the Restore process:

- 1. Launch the Database Backup & Restore Wizard using one of the following two methods:
	- a. Select **Start/Programs/ProSystem fx Engagement/ProSystem fx Engagement Database Backup & Restore Utility**.
	- b. In Windows Explorer, double-click on **BackupRestoreUtil.exe**. (The BackupRestoreUtil.exe will be located in the x:\Pfx Engagement\Admin\Utilities\Backup Restore directory.)
- 2. Select **Next** on the *Welcome page***.**

![](_page_16_Picture_96.jpeg)

3. After you have read and understand the information regarding restore, check the box and select **Next**.

![](_page_17_Picture_15.jpeg)

4. Select the **Restore** radio button. Browse for the backup file [.bak] to be restored. The Office Server databases within the selected backup file will display in the list. Select **Next**.

![](_page_18_Picture_29.jpeg)

5. Review the restore settings and select the **Restore** button to begin the restore process.

![](_page_19_Picture_20.jpeg)

6. A progress indicator page will display to show you the progress of the restore.

![](_page_20_Picture_17.jpeg)

7. Once complete, the *Database Backup & Restore Wizard Complete* page will display the number of databases that were successfully restored and the number that failed to be restored. Select **View Log** to view a log detailing the restore information for each database. Select **Finish** to exit the wizard.

![](_page_21_Picture_30.jpeg)

#### **Running the Restore Utility (Restore Individual Binder Database Information)**

The following steps will guide you through the Restore process to restore individual binder database information:

> **NOTE:** Due to the number of databases now included with Engagement, the restoration process for individual binders can take a long time to complete. Please be patient.

- 1. Launch the Database Backup & Restore Wizard using one of the following two methods:
	- a. Select **Start/Programs/ProSystem fx Engagement/ProSystem fx Engagement Database Backup & Restore Utility**.
	- b. In Windows Explorer, double-click on **BackupRestoreUtil.exe**. (The BackupRestoreUtil.exe will be located in the x:\Pfx Engagement\Admin\Utilities\Backup Restore directory.)
- 2. Select **Next** on the *Welcome* page.

![](_page_22_Picture_7.jpeg)

3. After you have read and understand the information regarding restore, check the box and select **Next**.

![](_page_23_Picture_23.jpeg)

![](_page_23_Picture_24.jpeg)

 $\overline{a}$ 

4. Select the **Restore** radio button and the **Binders only** check box. Browse for the backup file [.bak] from which to restore the binder database information. The Office Server databases within the selected backup file will display in the list. Select **Next**.

![](_page_24_Picture_27.jpeg)

5. Highlight the individual binder to be restored. To select multiple binders to restore, use the Ctrl or Shift key while highlighting the binders or click the **Select All** button. Select **Next**.

![](_page_25_Picture_22.jpeg)

6. Review the restore settings and select **Restore** to begin the restore process.

![](_page_26_Picture_15.jpeg)

7. A progress indicator page will display to show you the progress of the restore.

![](_page_27_Picture_13.jpeg)

8. Once complete, the *Database Backup & Restore Wizard Complete* page will display the number of binders where the database information was successfully restored and the number that failed to be restored. Select **View Log** to view a log detailing the restore information for each binder. Select **Finish** to exit the wizard.

![](_page_28_Picture_33.jpeg)